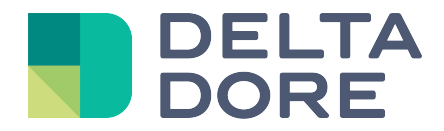

# **Popcorn: Configuration Lifedomus**

31/01/2018

Version 1.1

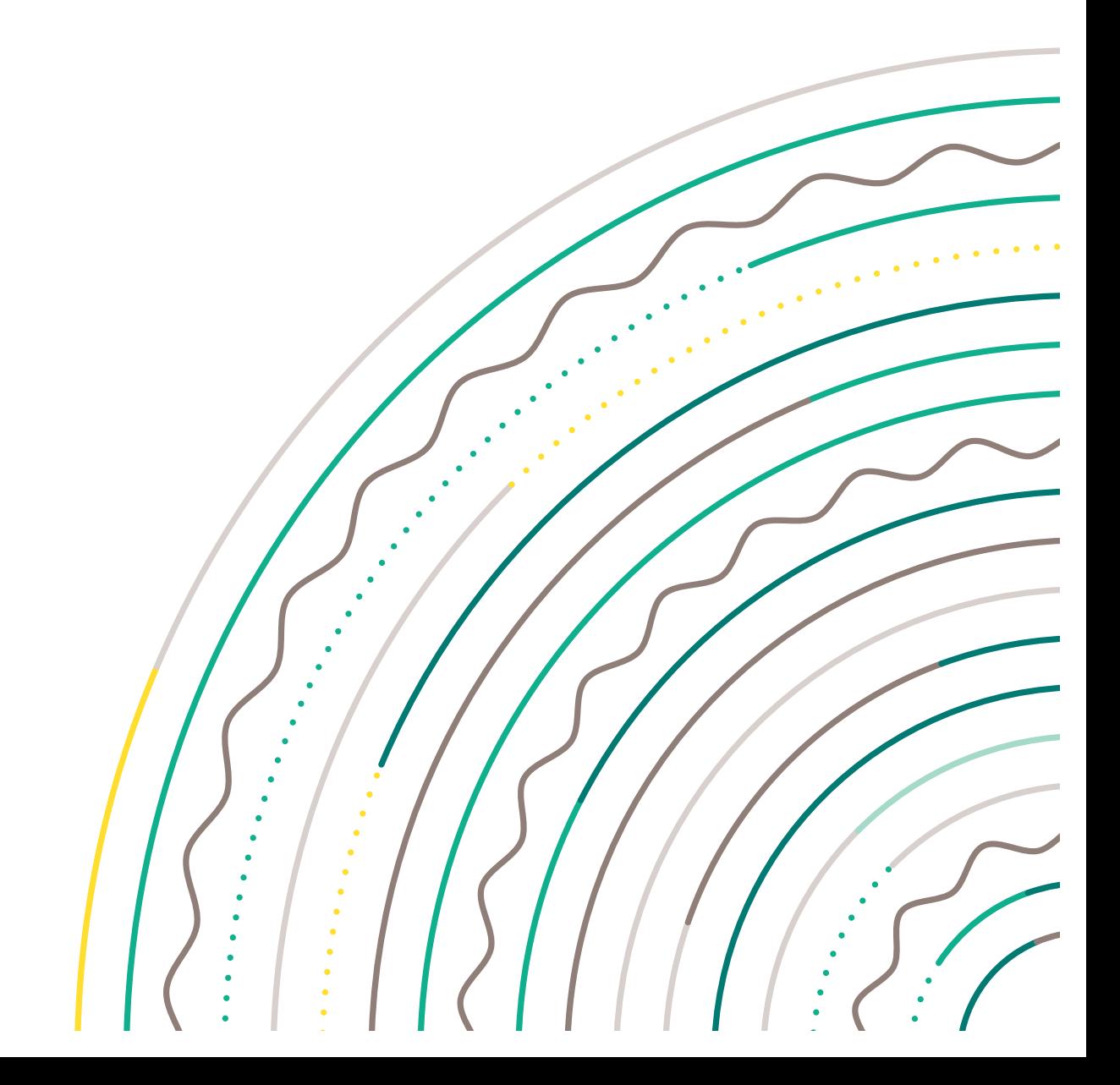

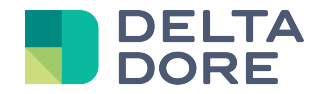

## **Pop Corn Hour: Configuration**

### **Connector configuration**

- Create the 'PopCorn Hour' connector in the connector management page,
- Enter the IP address for the PopCorn device on your network, in the connector's settings.

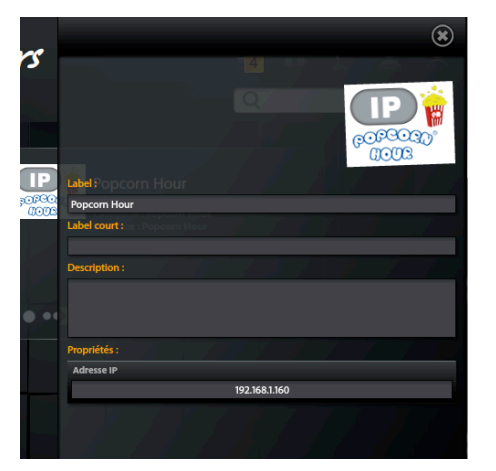

• Start the connector with the arrow in the bottom left corner of the thumbnail.

#### **Creating the device in the site**

- In the device management page, add the 'popcorn Hour drive' device in the 'Devices Audio/Video' category
- In the device settings, select the 'PopCorn Hour' connector and indicate the room where you want it to appear.

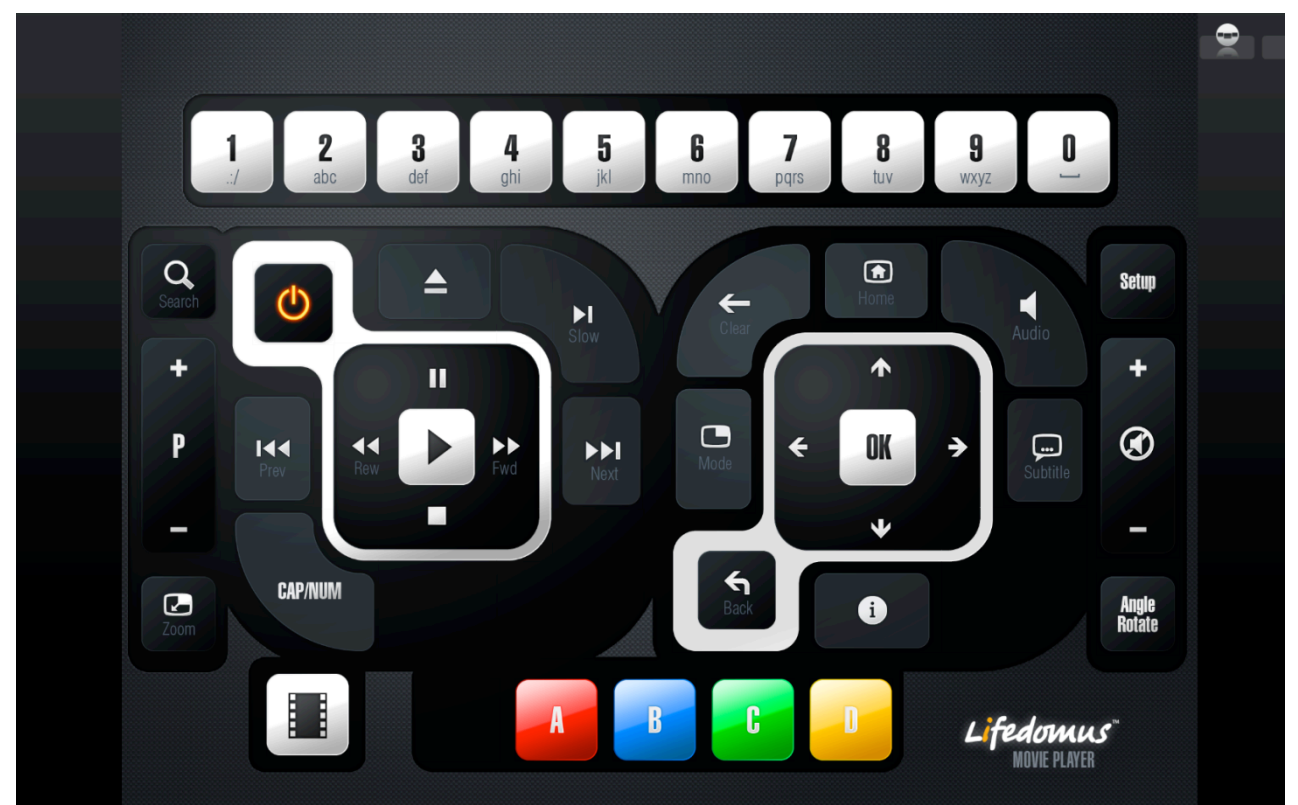

Once saved, your device can be controlled via 'Design Studio', iOS and Andoïd applications.

© Copyright Delta Dore. The contents of this document are confidential and cannot be used, reproduced or circulated without prior authorization from Delta Dore. **Page 2/7** and the state of the Page 2/7

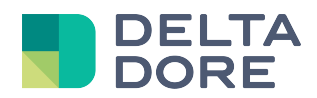

You Dune will be controlled in Lifedomus in the same way as with a remote control.

#### *'Design Studio' version*

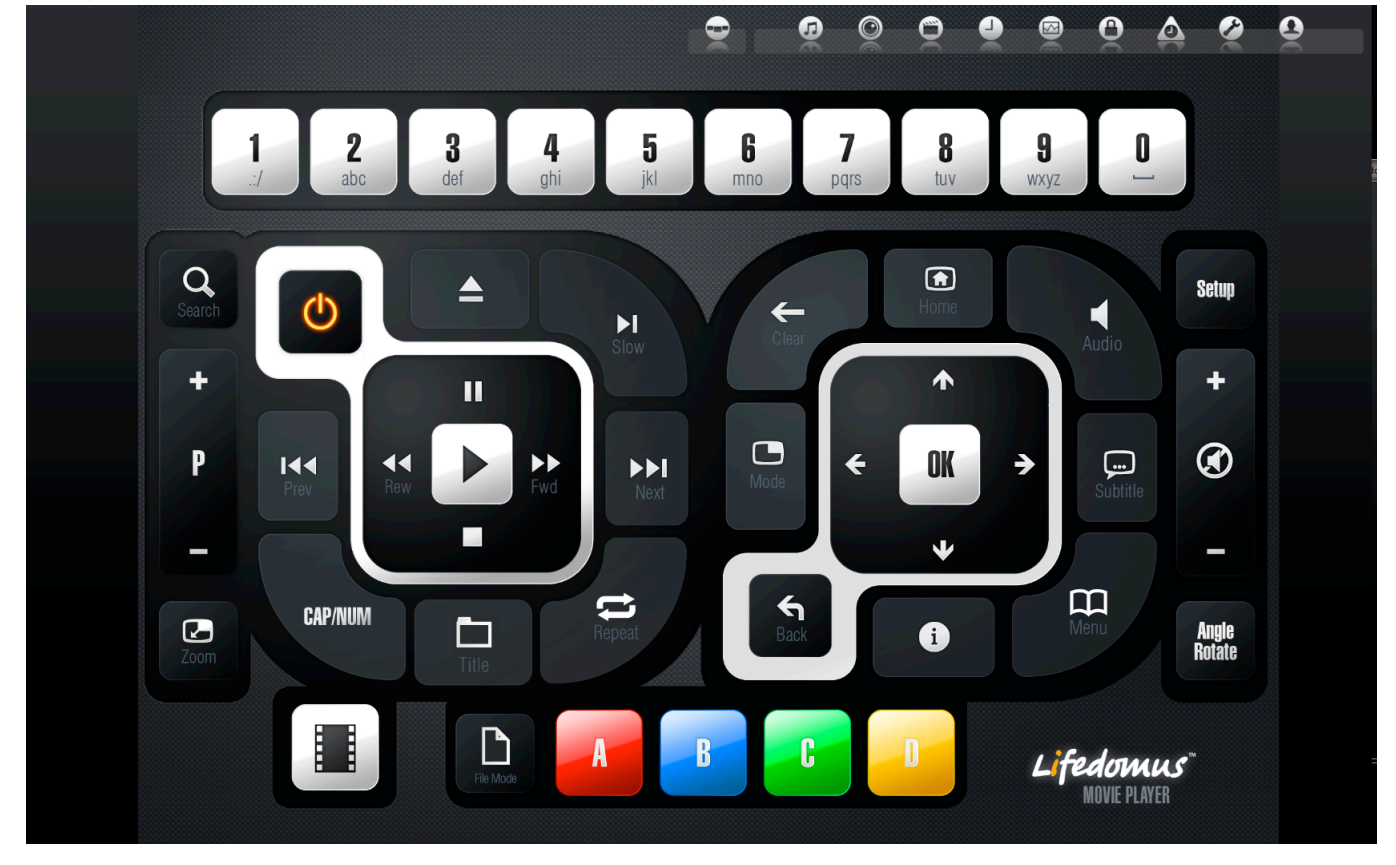

*iPhone version Androïd version* (Upcoming) (Upcoming)

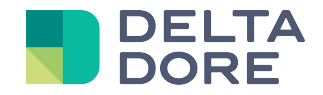

#### **Watch a film from a shared network on your TV with PopCorn and Lifemodus**

• In 'Lifedomus CS', create a network path related to the sharing of your network containing the films.

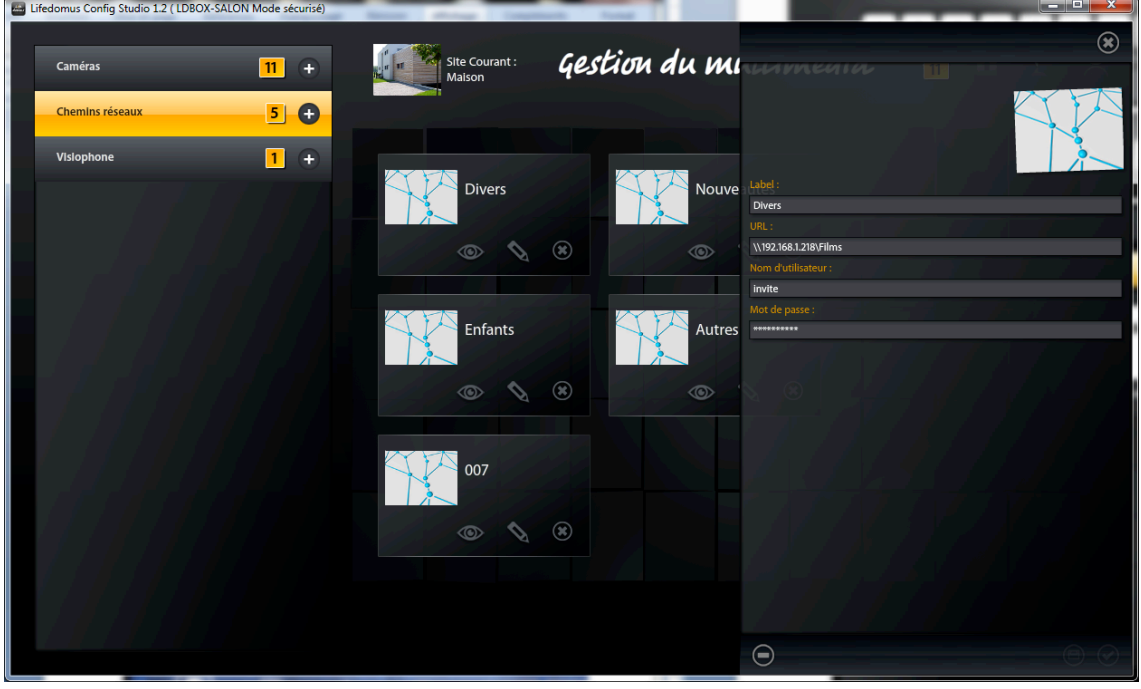

The share URL comprises the following:  $\setminus \set$  <server ip address>  $\setminus$  <share name>

Example: \\192.168.0.42\Films

If authentication is required, create the share in the PopCorn module using its interface. However, if no password is required, it will not be necessary to configure it in PopCorn.

Example of the creation of a network path in PopCorn:

Go to Configuration => Network Share => Add a share

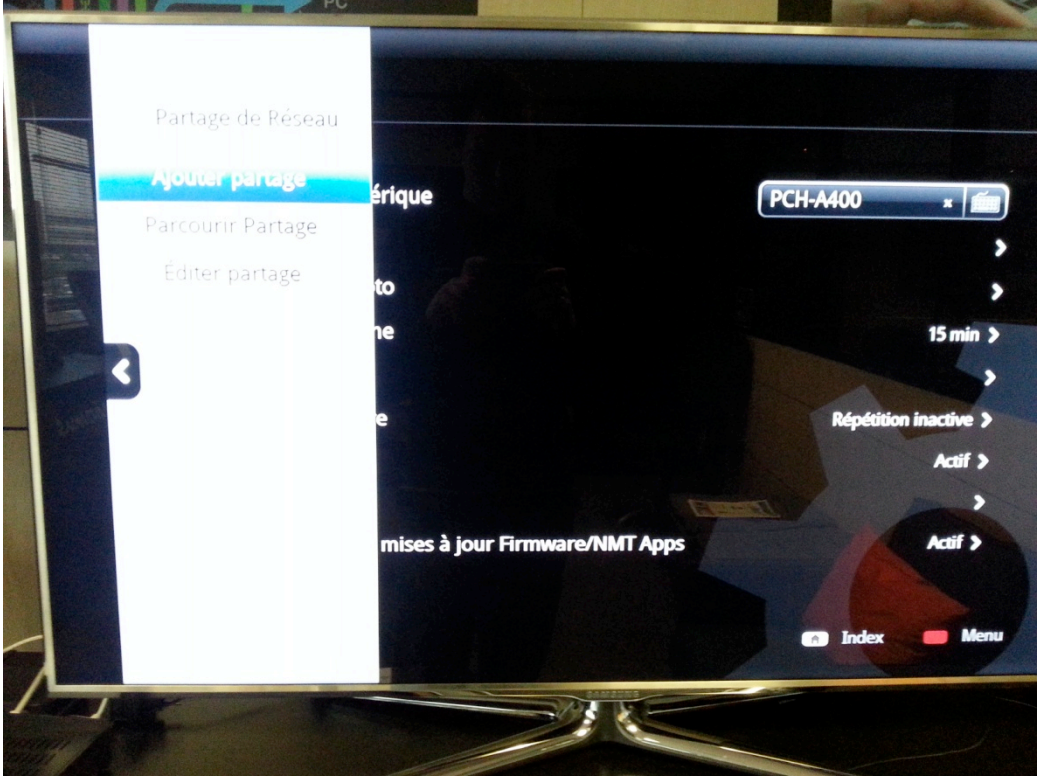

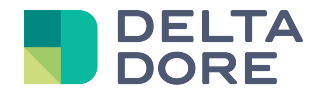

• **The network folder name must be the same as the network path label in 'Lifedomus CS'**

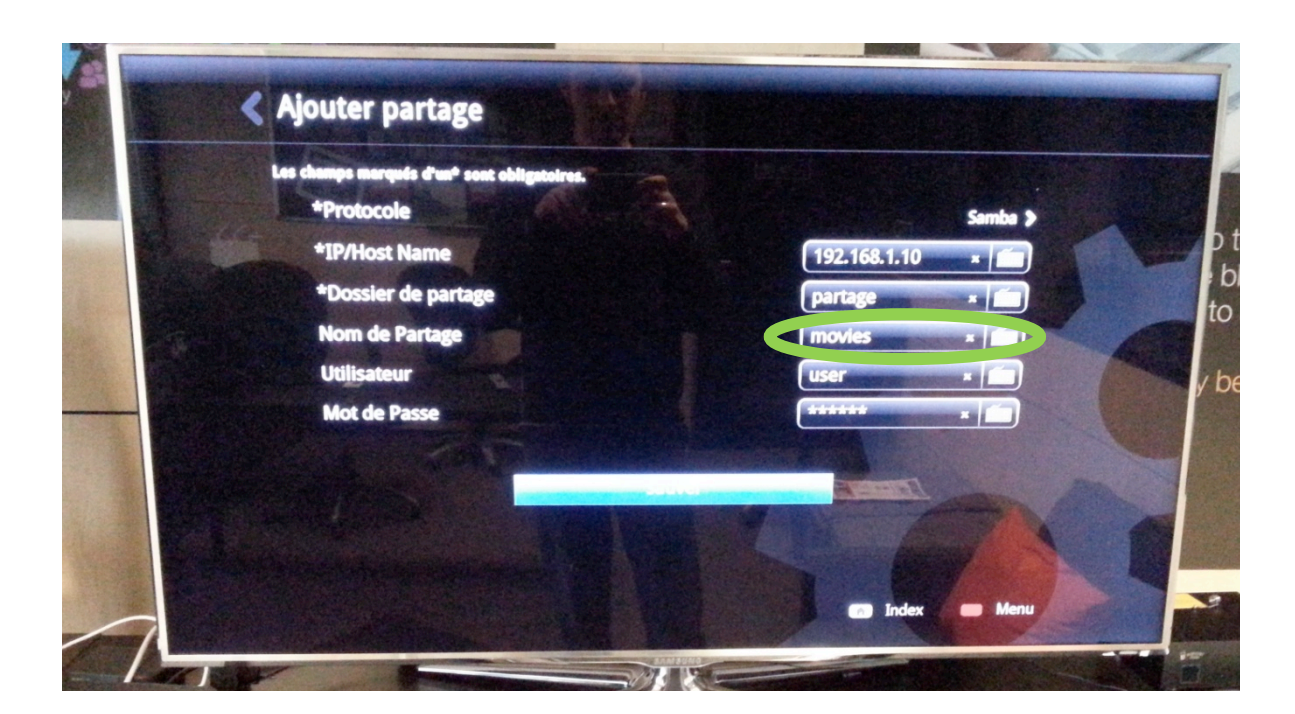

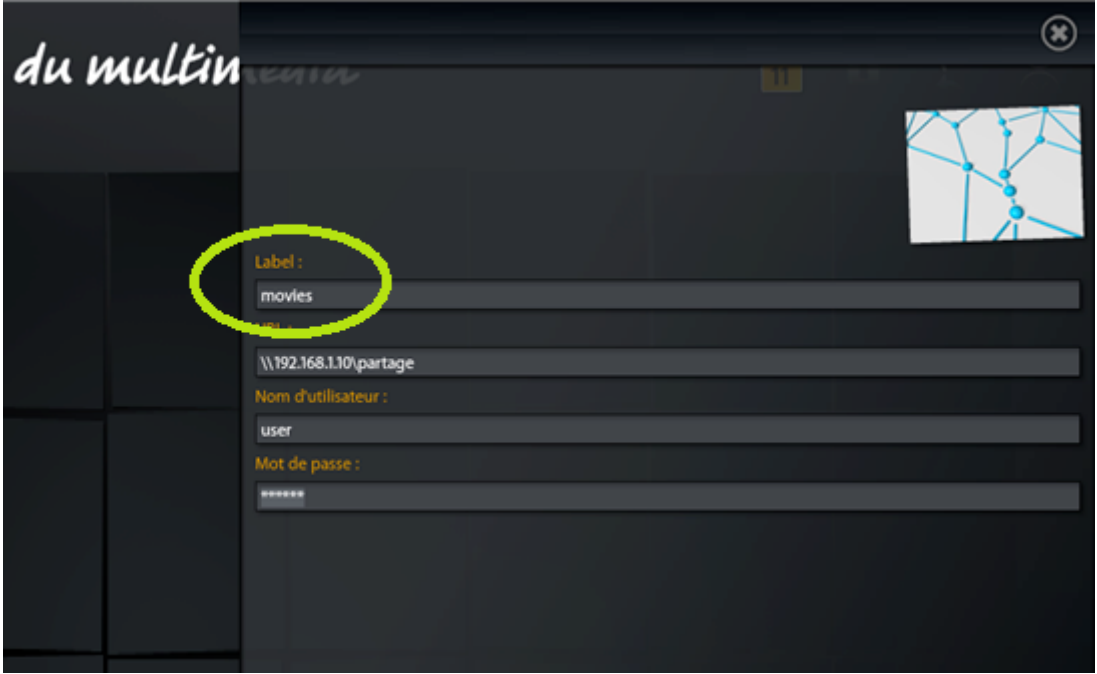

• **If the network share is an internal hard drive or a drive connected to PopCorn via USB:**

Go to PopCorn and open the 'Local media' menu

Note down the name of the drive:

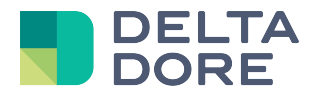

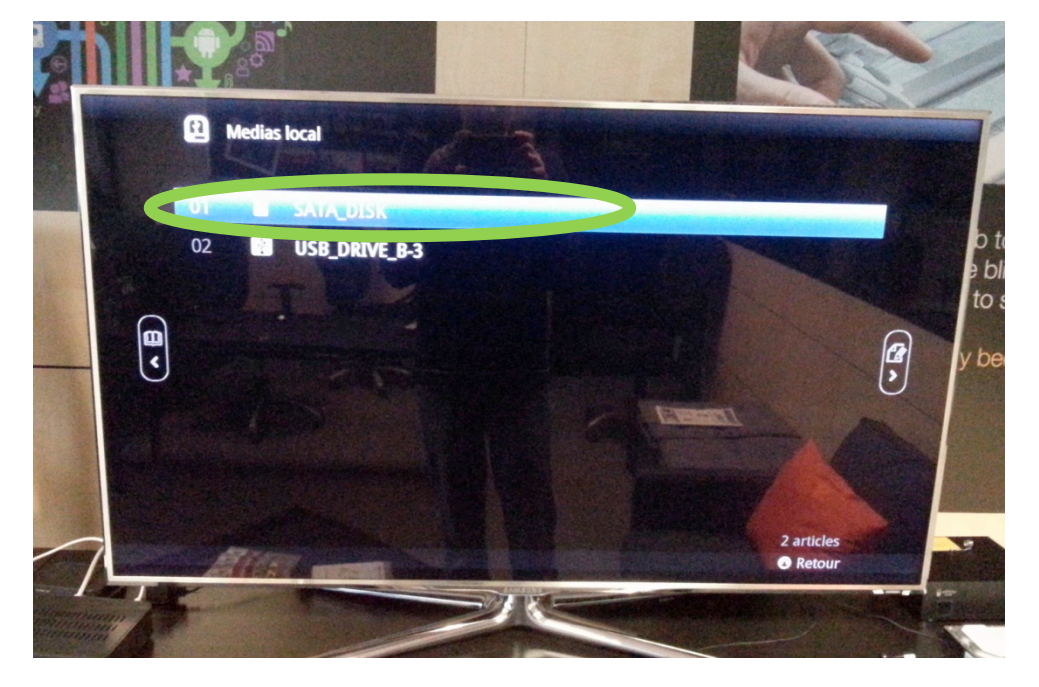

In Config Studio, tick 'Yes' for 'Is this share a hard drive connected to a multimedia server?' '

Select the PopCorn device to which the hard drive is connected and enter the name in Config Studio.

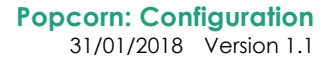

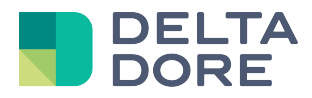

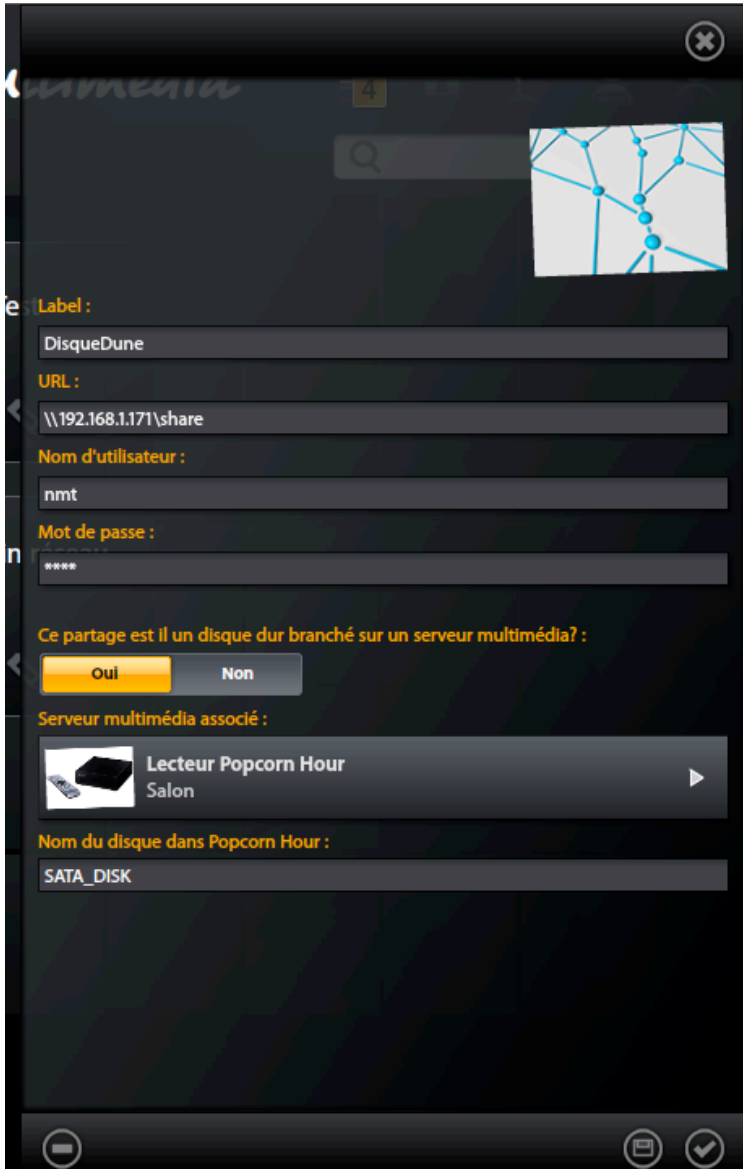

This information can be used to prompt the Popcorn drive to which the drive is connected to locally read the multimedia file instead of using the network path to this file, which in this case could generate latencies or make Popcorn unstable. However, on the other drives, the network path will be used to access the files of this drive.

### **Watch a film from 'Design Studio'**

See Dune HD Documentation

**END OF DOCUMENT**